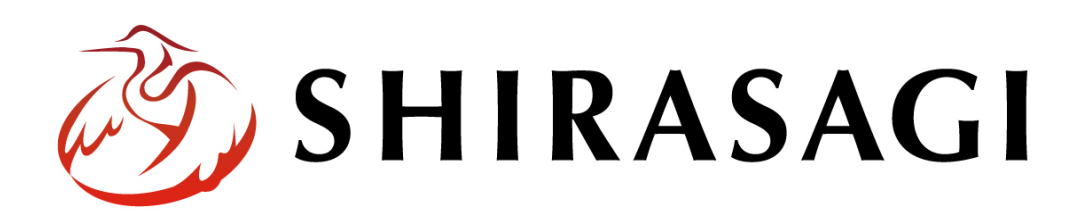

管理画面操作マニュアル「ソースクリーニング」

v1.16.0 2022 年 9 月 30 日更新

# 目次

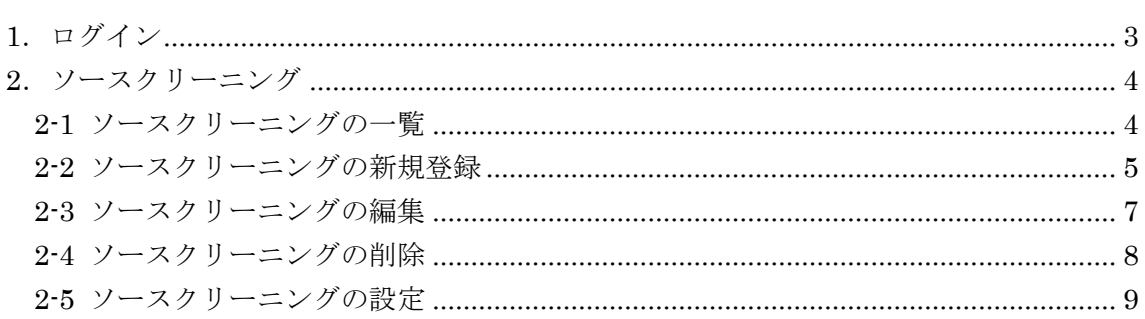

# <span id="page-2-0"></span>1.ログイン

ソースクリーニングの管理には、その操作権限を持つアカウントでログインします。ア カウントについての詳細は、管理者にお問い合わせください。

ログインについては、「管理画面操作マニュアル【ログイン・個人設定】」をご覧くださ い。

### <span id="page-3-0"></span>2.ソースクリーニング

#### <span id="page-3-1"></span>2-1 ソースクリーニングの一覧

ソースクリーニングを設定すると、記事ページ作成際に自由入力欄下部に「ソースクリーニ ング」ボタンが出てきます。押下した際にここで設定した情報が削除、置換されます。

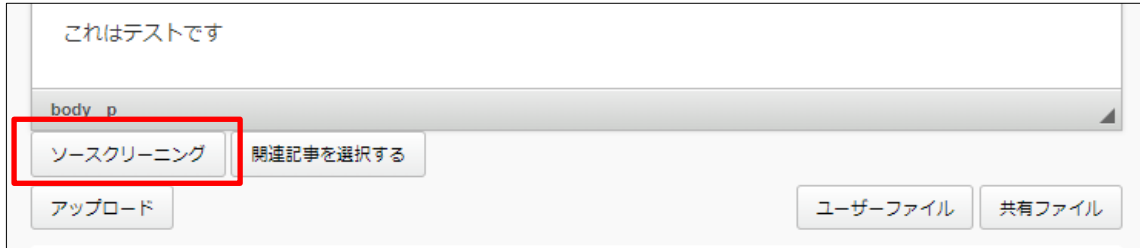

(1) 左サイドメニューの[サイト設定]→[ソースクリーニング]をクリックします。

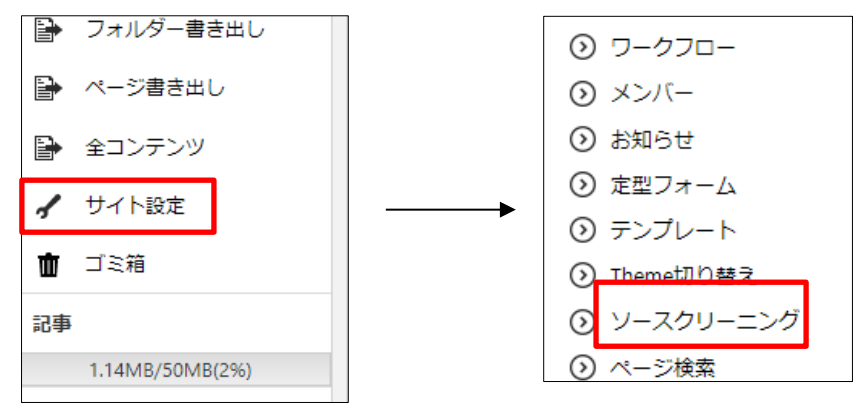

(1) 設定されているソースクリーニングが一 覧表示されます。

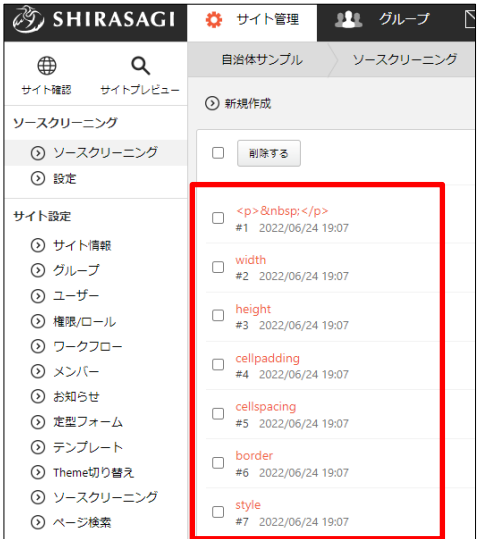

#### <span id="page-4-0"></span>2-2 ソースクリーニングの新規登録

(1) [新規登録]をクリックします。

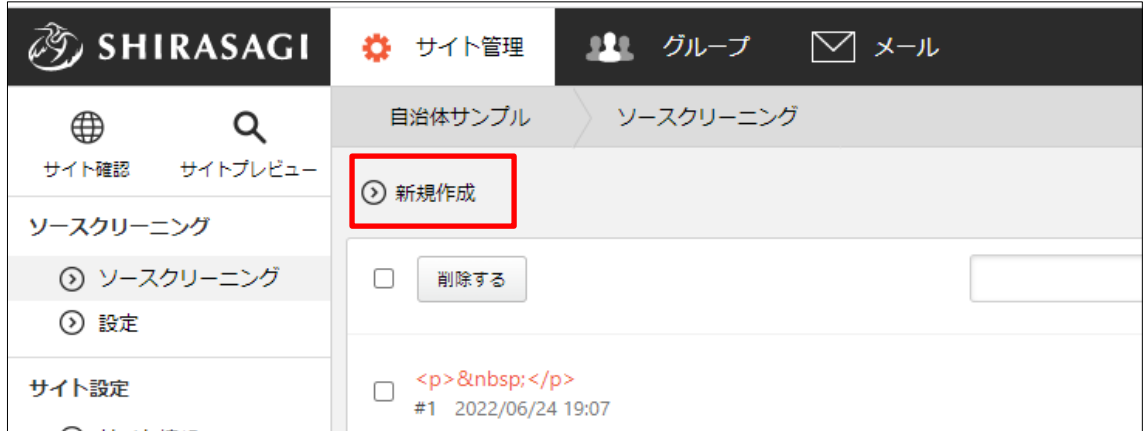

(2) 必要事項を入力します。

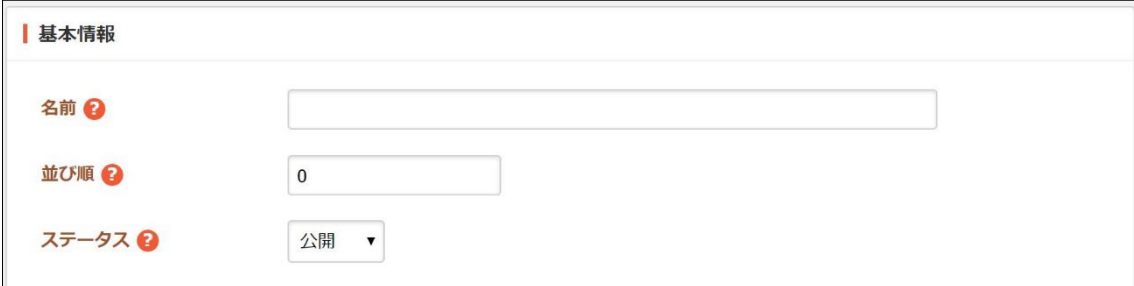

[名前]… クリーニング名を入力します。※入力必須

[並び順]… フォルダーの並び順の設定で「指定順」を指定している場合に利用 します。数字が小さいほど一覧ページの上位にリンクが表示されます。 [ステータス]… 公開画面への公開、非公開を選択します。非公開を選択するこ とで下書き状態での保存や、取り下げが可能です。

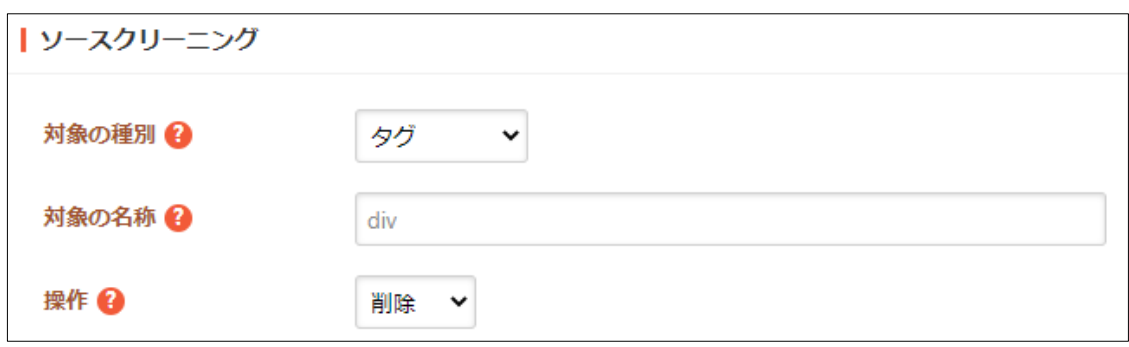

[対象の種別]… クリーニング対象の種別を設定します。クリーニング対象は置 換または削除されます。

タグ ... HTML タグを設定します。

属性 ... HTML タグの属性(attribute)を設定します。

文字列 ... 文字列を設定します。

正規表現 ... 正規表現にマッチする文字列を設定します。

[対象の名称]… 置換または削除対象のタグや属性の名称、文字列を設定しま す。※入力必須

[操作]… 対象のクリーニング方法を設定します。クリーニング対象のタグや属 性の値、文字列を置換または削除します。

- 削除 ... クリーニング対象を削除します。
- 置換 ... クリーニング対象を特定の値に置換します。

(3) [保存]をクリックします。

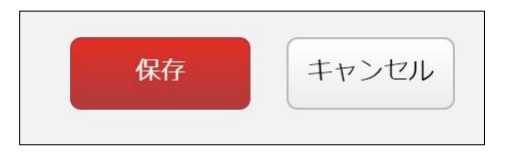

## <span id="page-6-0"></span>2-3 ソースクリーニングの編集

(1) 一覧画面でタイトルをクリックし、詳細画面で[編集する]をクリックします。

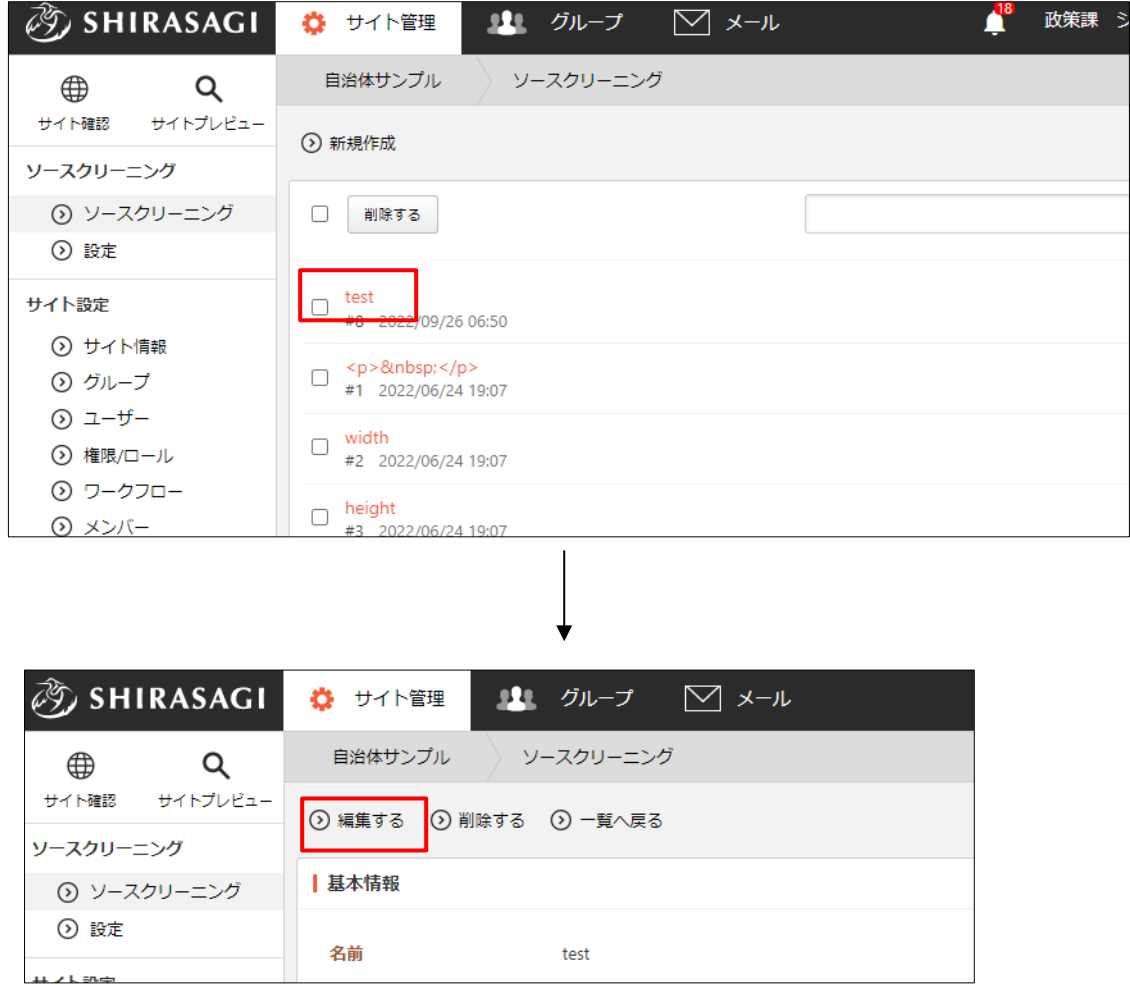

チェックボックスとタイトル以外の場所をクリックした 場合に表示されるウィンドウ内の[編集する]をクリックし て、編集します。

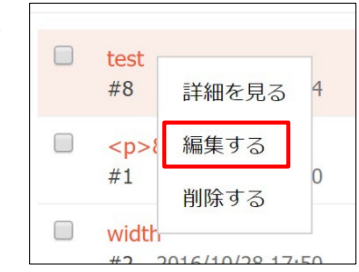

(2) 編集後、[保存]をクリックします。

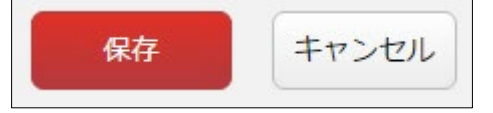

### <span id="page-7-0"></span>2-4 ソースクリーニングの削除

(1) 一覧画面でタイトルをクリックし、詳細画面で[削除する]をクリックします。

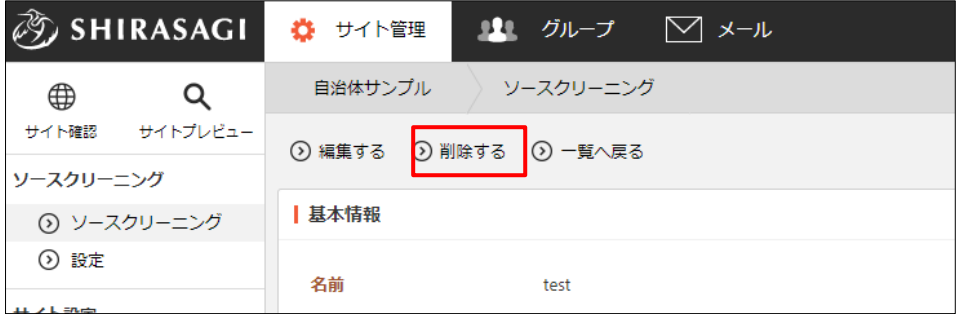

または、チェックボックスとタイトル以外の場所をクリッ クした場合に表示されるウィンドウ内の[削除する]をクリ ックします。

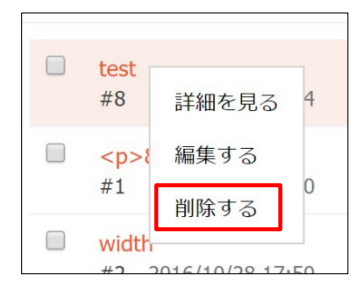

または、一覧画面で削除するタイト ル横のチェックボックスをクリッ クして、[削除する]をクリックしま す。※[削除する]の横のチェックボ ックスをクリックすると、すべてチ ェックされます。

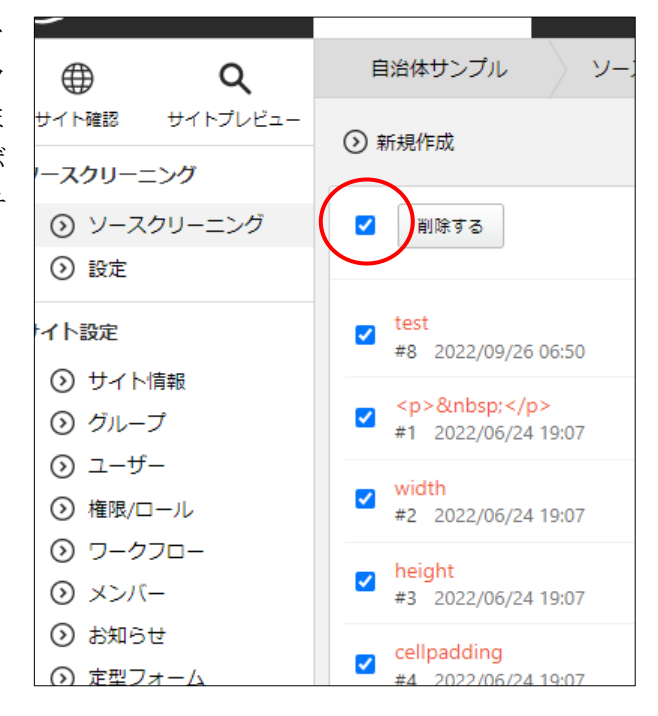

(2) 確認画面で[削除]をクリックします。

# <span id="page-8-0"></span>2-5 ソースクリーニングの設定

(1) ソースクリーニングの左サイドメニュー[設定]をクリックします。

![](_page_8_Picture_31.jpeg)

(2) 現在の設定が表示されます。[編集する]をクリックします。

![](_page_8_Picture_32.jpeg)

(3) 必要に応じて変更後、[保存]をクリックします。

![](_page_9_Picture_60.jpeg)

[不要なタグの削除]… 属性のない div, span タグの削除の有効/無効を設定し ます。

[空のタグの削除]… 空の p, div, span タグの削除の有効/無効を設定します。 [不要なクラスの削除]… mso から開始するクラスの削除の有効/無効を設定し ます。